**MVB-UDP**

**Isolate Embedded Module Rev.2024.0328** 

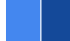

# **MVB-UDP**

**Datasheet**

**Email:** [yacer@yacer.cn](mailto:yacer@yacer.cn) Web: [www.yacer.com.cn](http://www.yacer.com.cn)

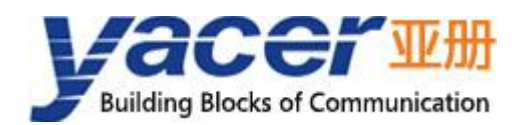

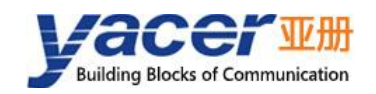

## <span id="page-1-0"></span>**Foreword**

#### Notational Conventions

The following categorized signal words with defined meaning might appear in the manual.

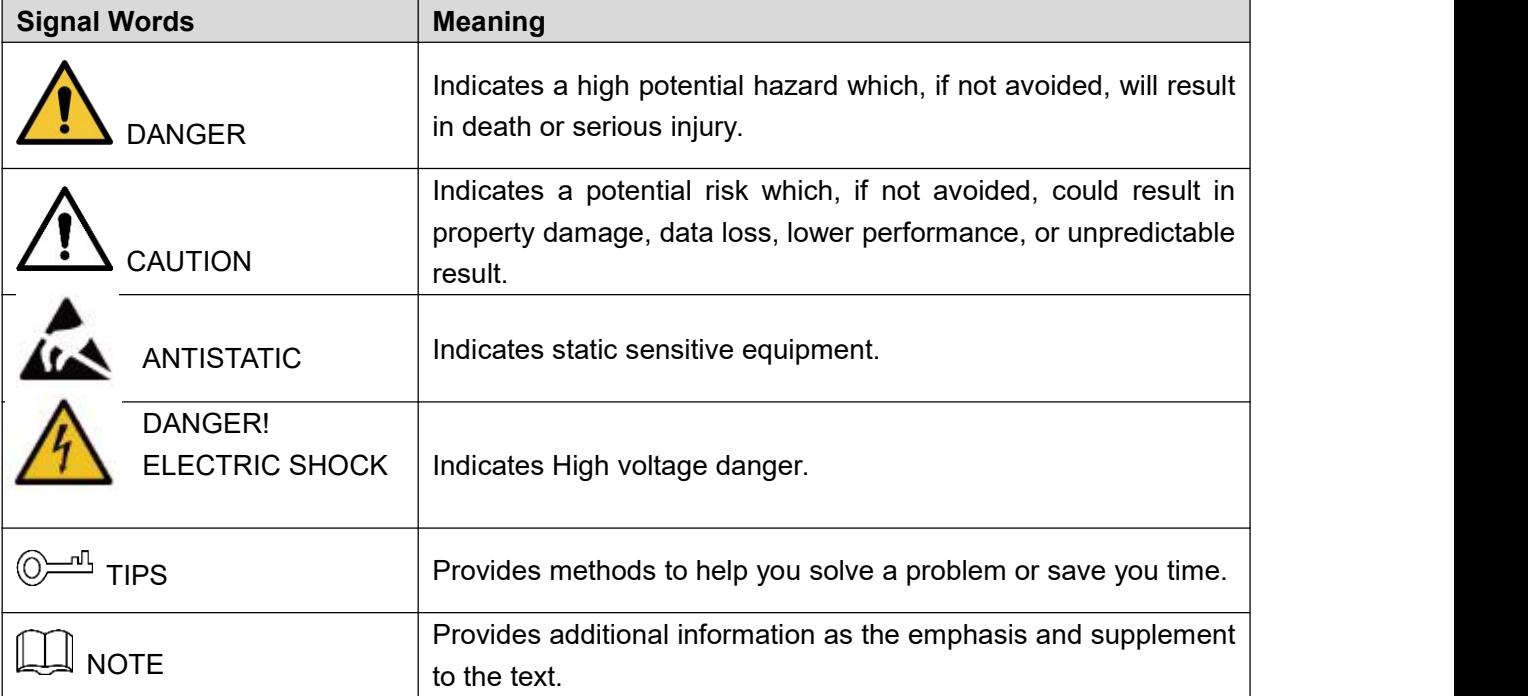

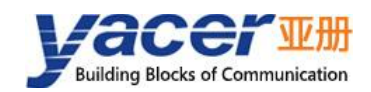

# **Table of Contents**

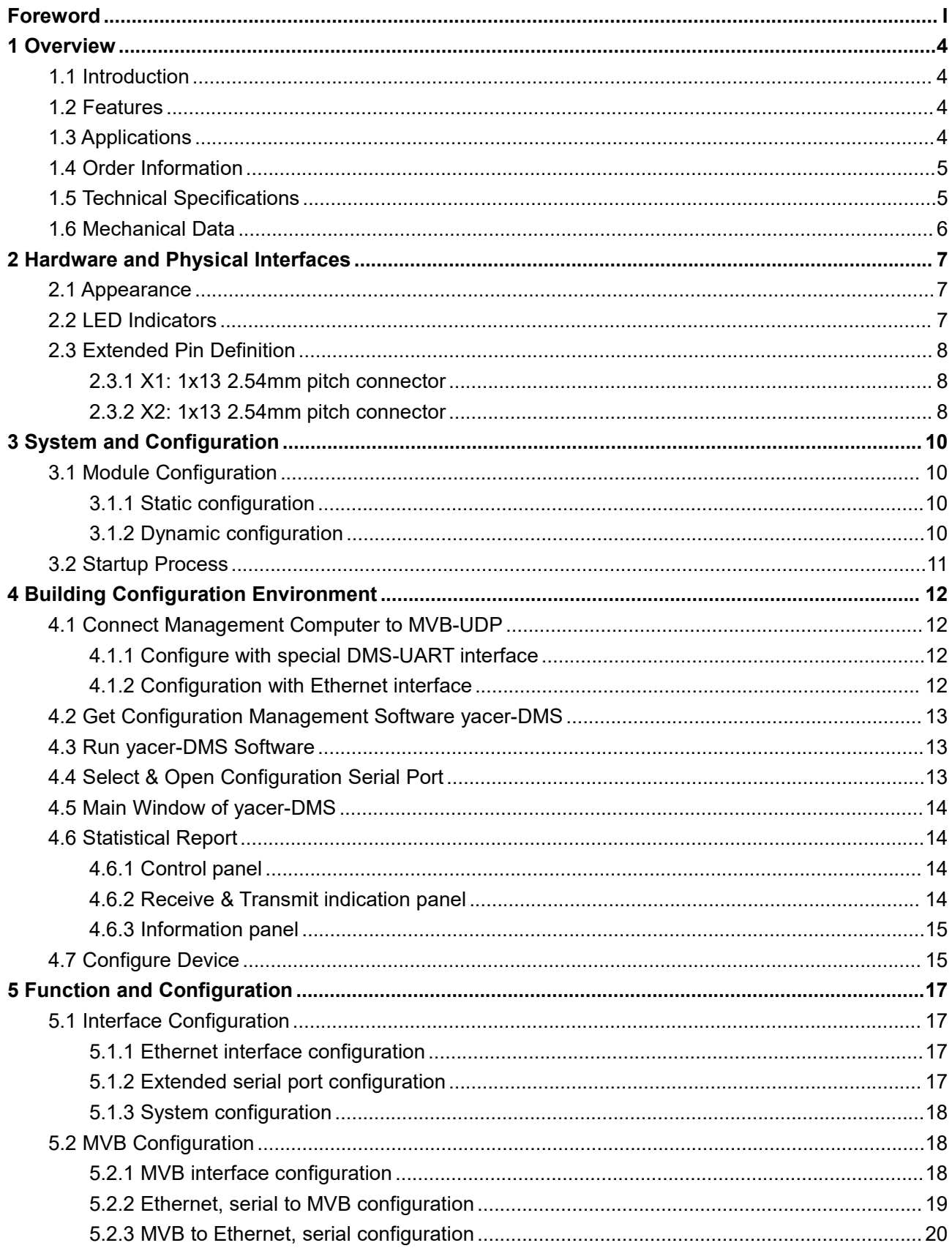

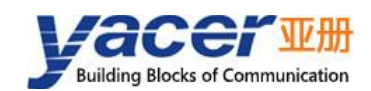

#### MVB-UDP Datasheet

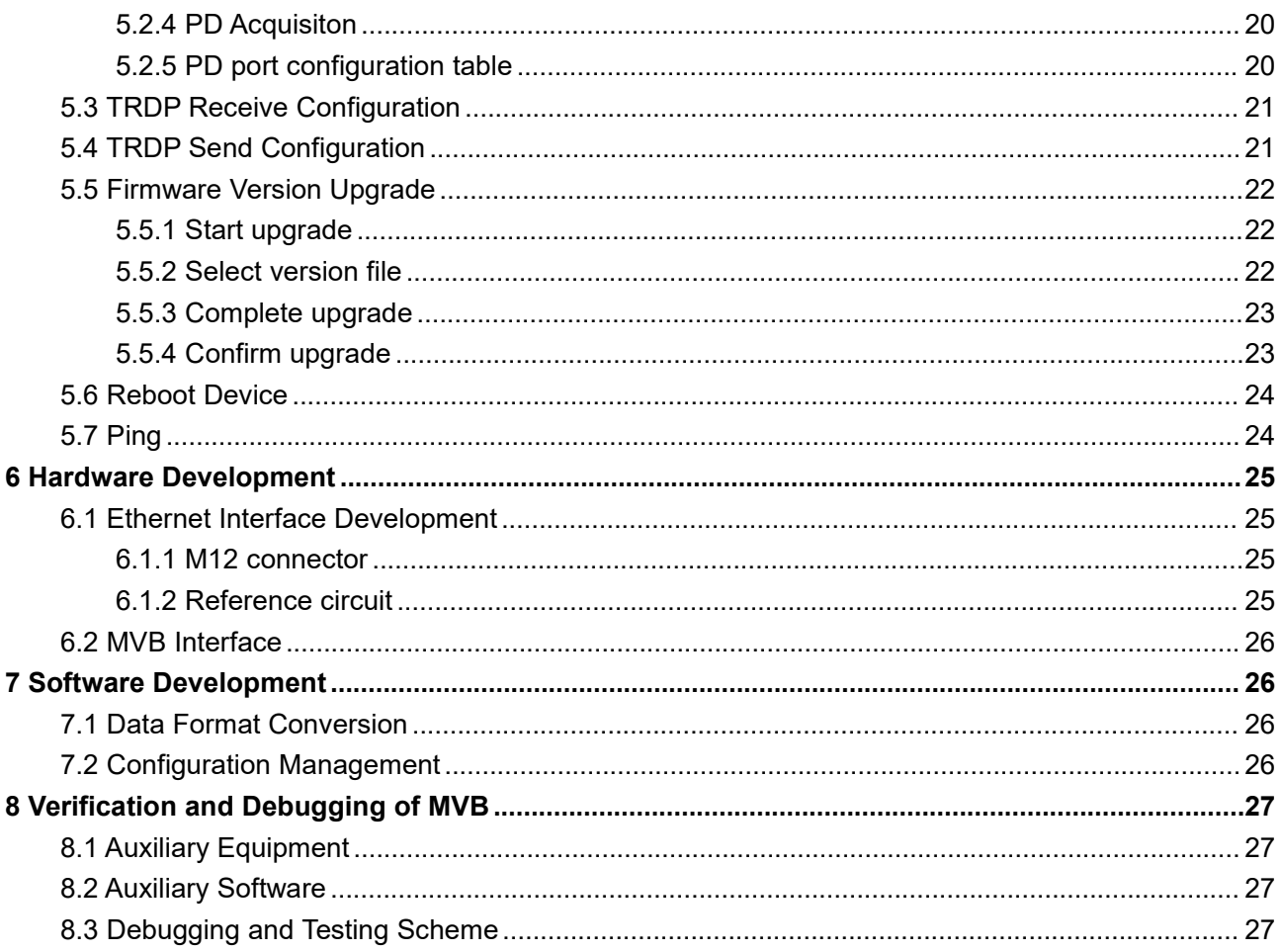

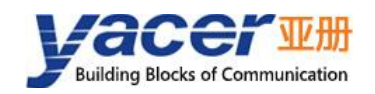

## <span id="page-4-0"></span>**1 Overview**

## <span id="page-4-1"></span>**1.1 Introduction**

The Yacer MVB-UDP isolated embedded communication module, providing a set of full-featured MVB redundant interfaces, one 100M Ethernet PHY interface, and one UART extended serial port to realize the protocol conversion between MVB, UDP and serial port, and optionally support TRDP protocol.

 $46.5 \times 48$ mm tiny size, 2.54mm pin connector.  $+5V$  power supply, low power consumption. Industrial wide temperature, suitable for embedded applications.

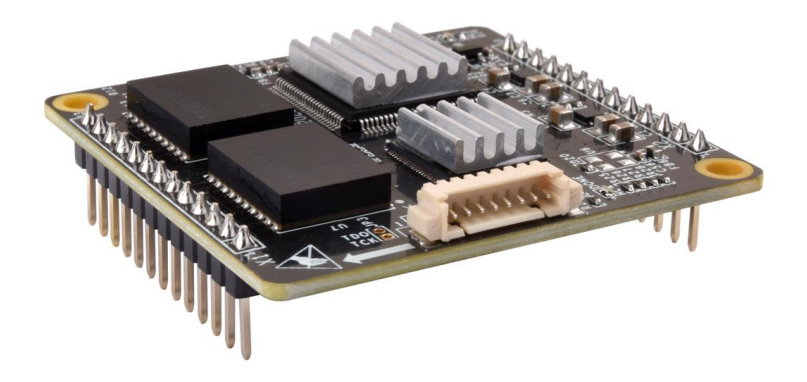

#### <span id="page-4-2"></span>**1.2 Features**

- One 10/100M Ethernet PHY interface, supporting TRDP protocol;
- One UART extended serial port;
- Full feature MVB redundant interface, Support EMD, ESD+ interface;
- Compliance with IEC61375 standard;
- Supporting multiple PD source & sink ports;
- Supporting PD data acquisition function of MVB-bus;
- +5V power supply, low power consumption;
- Small size, Industrial wide temperature.

## <span id="page-4-3"></span>**1.3 Applications**

- Protocol conversion between MVB and Ethernet;
- Protocol conversion between MVB and serial port;
- Protocol conversion between TRDP and serial port;
- Train Control and Management System (TCMS);
- Train Communication Network (TCN);
- Embedded development and application.

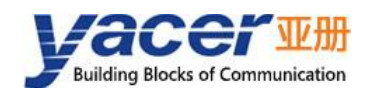

## <span id="page-5-0"></span>**1.4 Order Information**

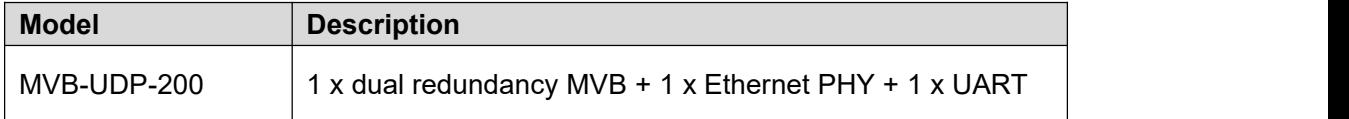

## <span id="page-5-1"></span>**1.5 Technical Specifications**

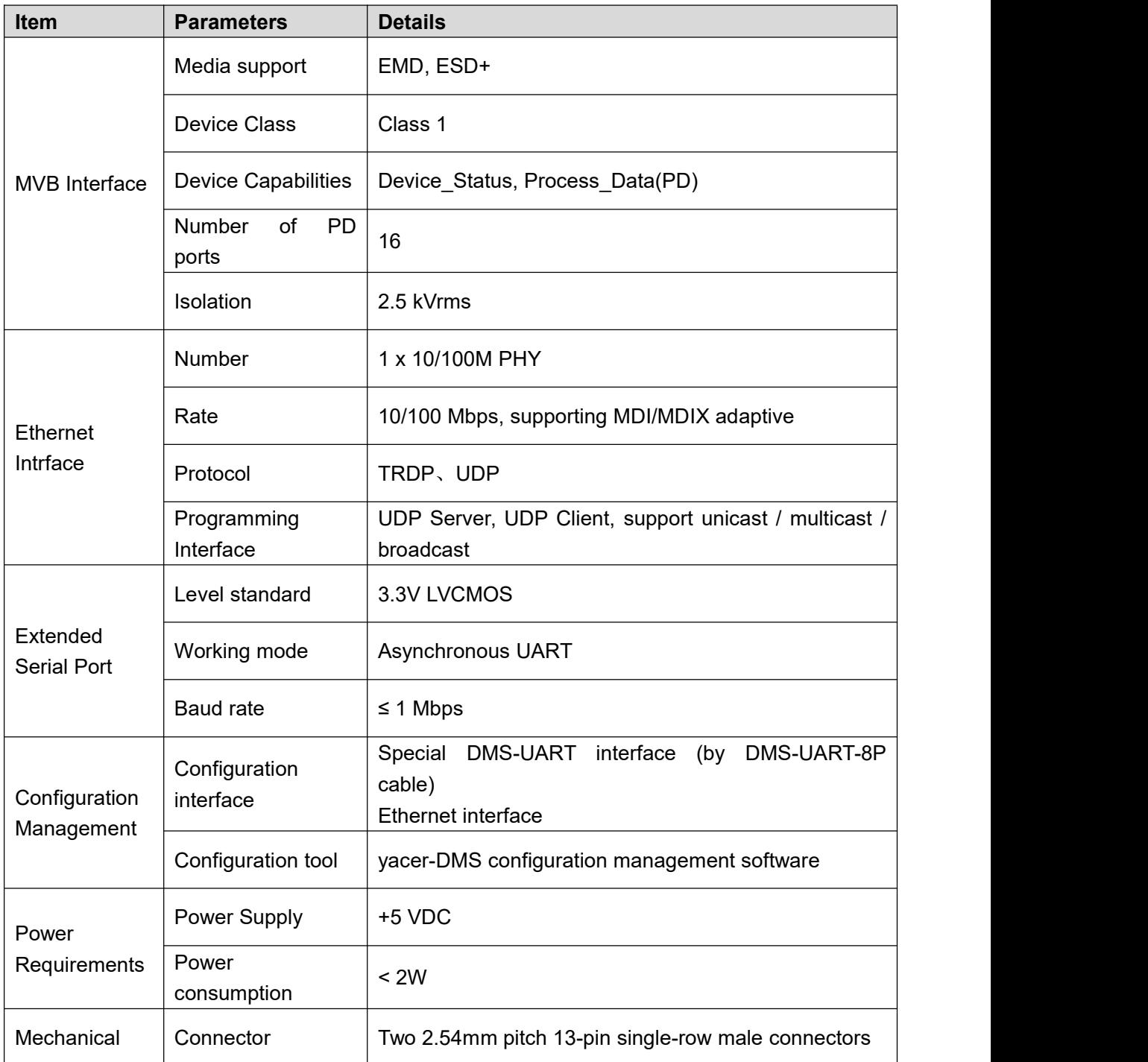

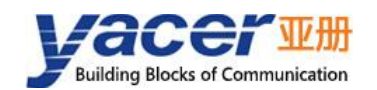

#### MVB-UDP Datasheet

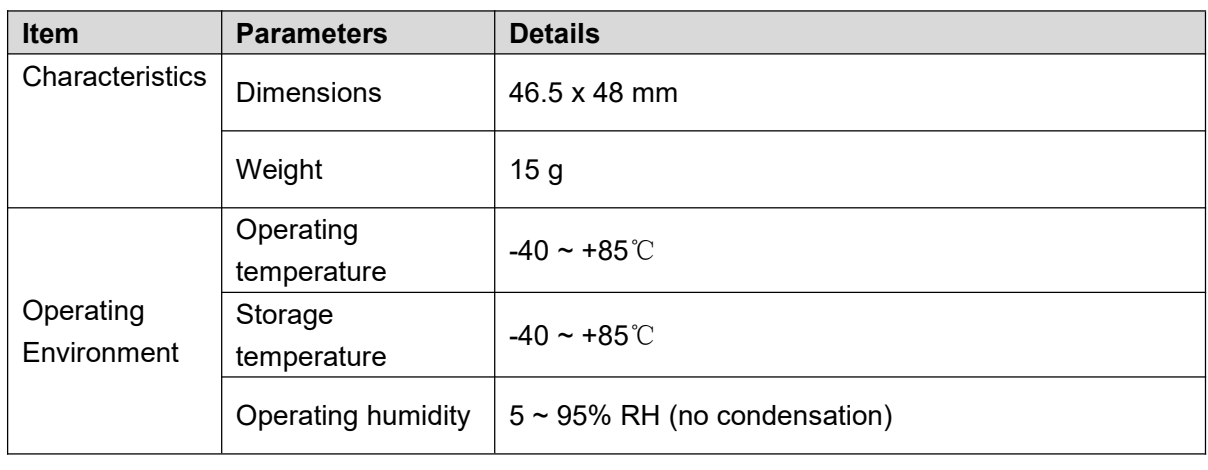

**NOTE: If you need to supportmore MVB PD ports, please contact the manufacturer.**

## <span id="page-6-0"></span>**1.6 Mechanical Data**

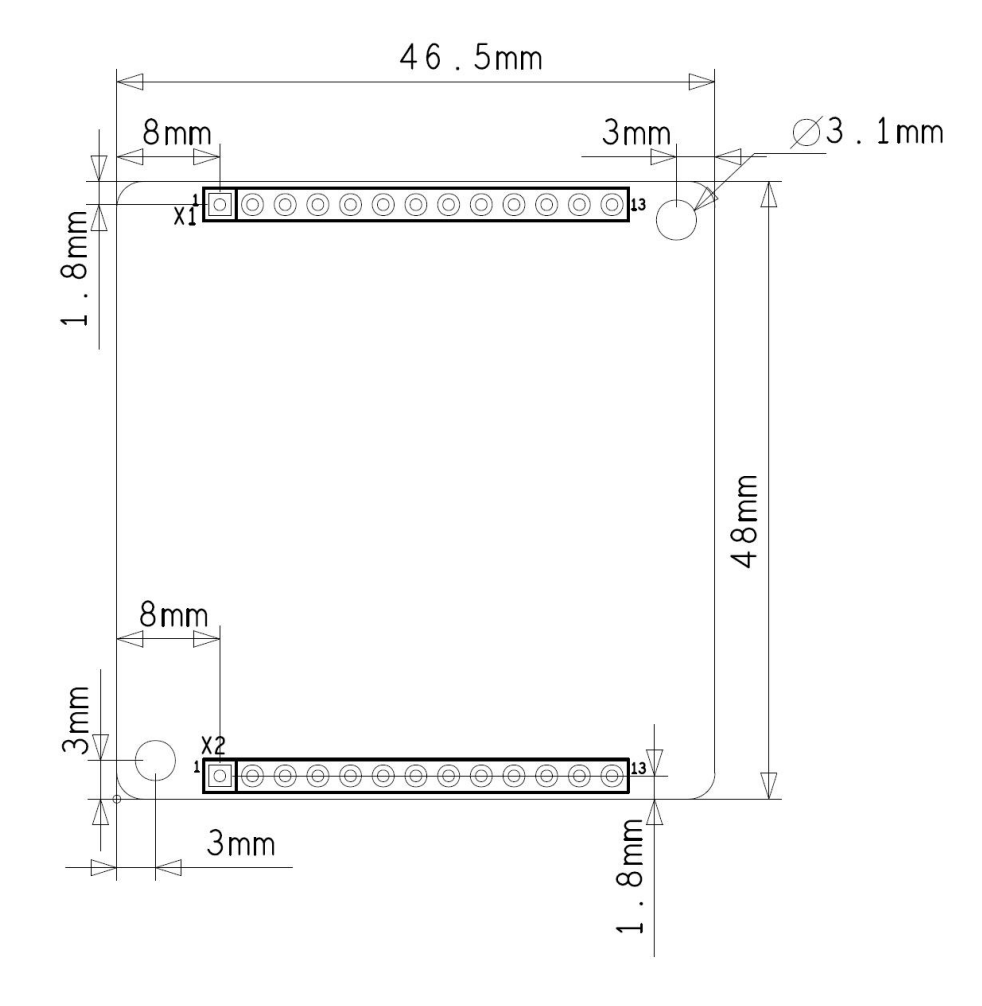

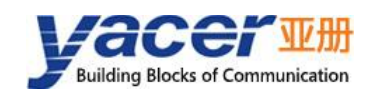

# <span id="page-7-0"></span>**2 Hardware and Physical Interfaces**

## <span id="page-7-1"></span>**2.1 Appearance**

The top and bottom view of MVB-UDP are as follows, and the signals are drawn out through connector X1 and X2.

X3 is the configuration interface used to connect the DMS-UART-8P configuration cable and configure it online through the management computer's USB interface.

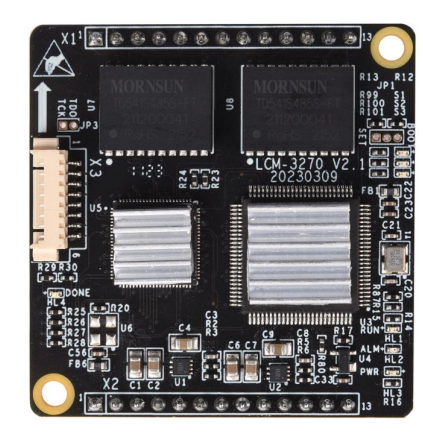

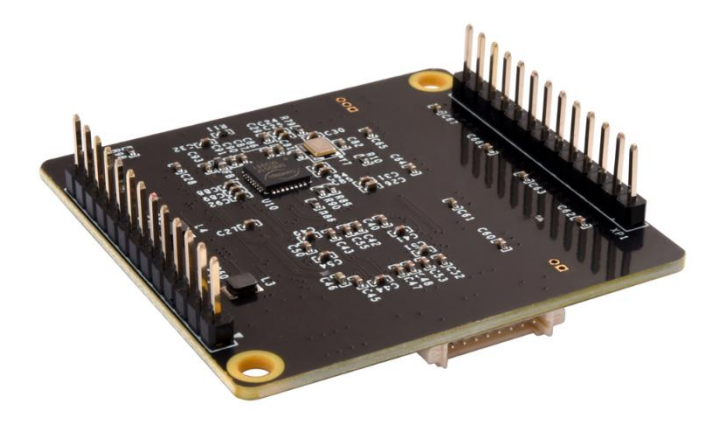

### <span id="page-7-2"></span>**2.2 LED Indicators**

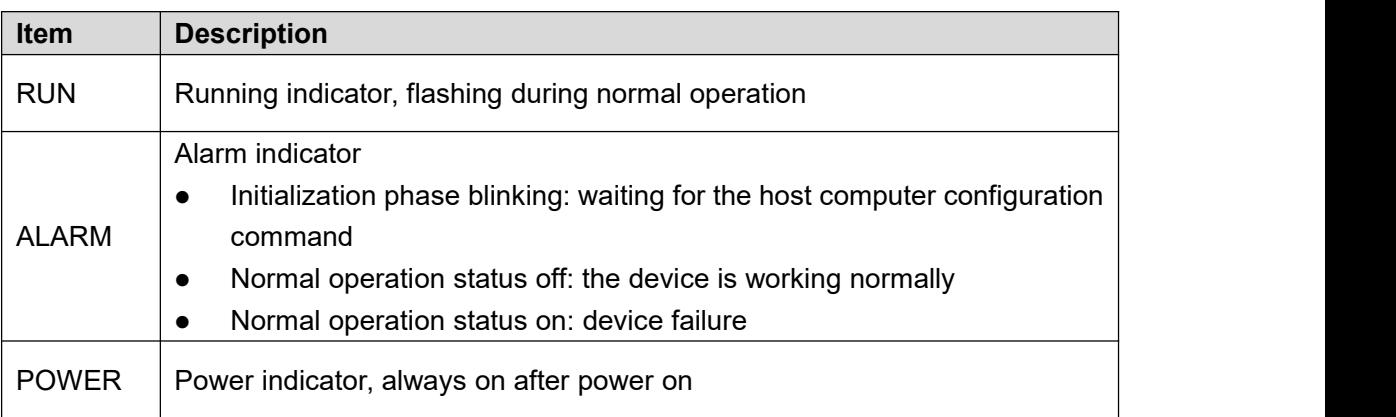

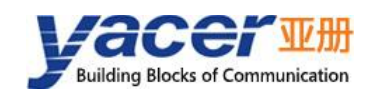

## <span id="page-8-0"></span>**2.3 Extended Pin Definition**

#### **2.3.1 X1: 1x13 2.54mm pitch connector**

<span id="page-8-1"></span>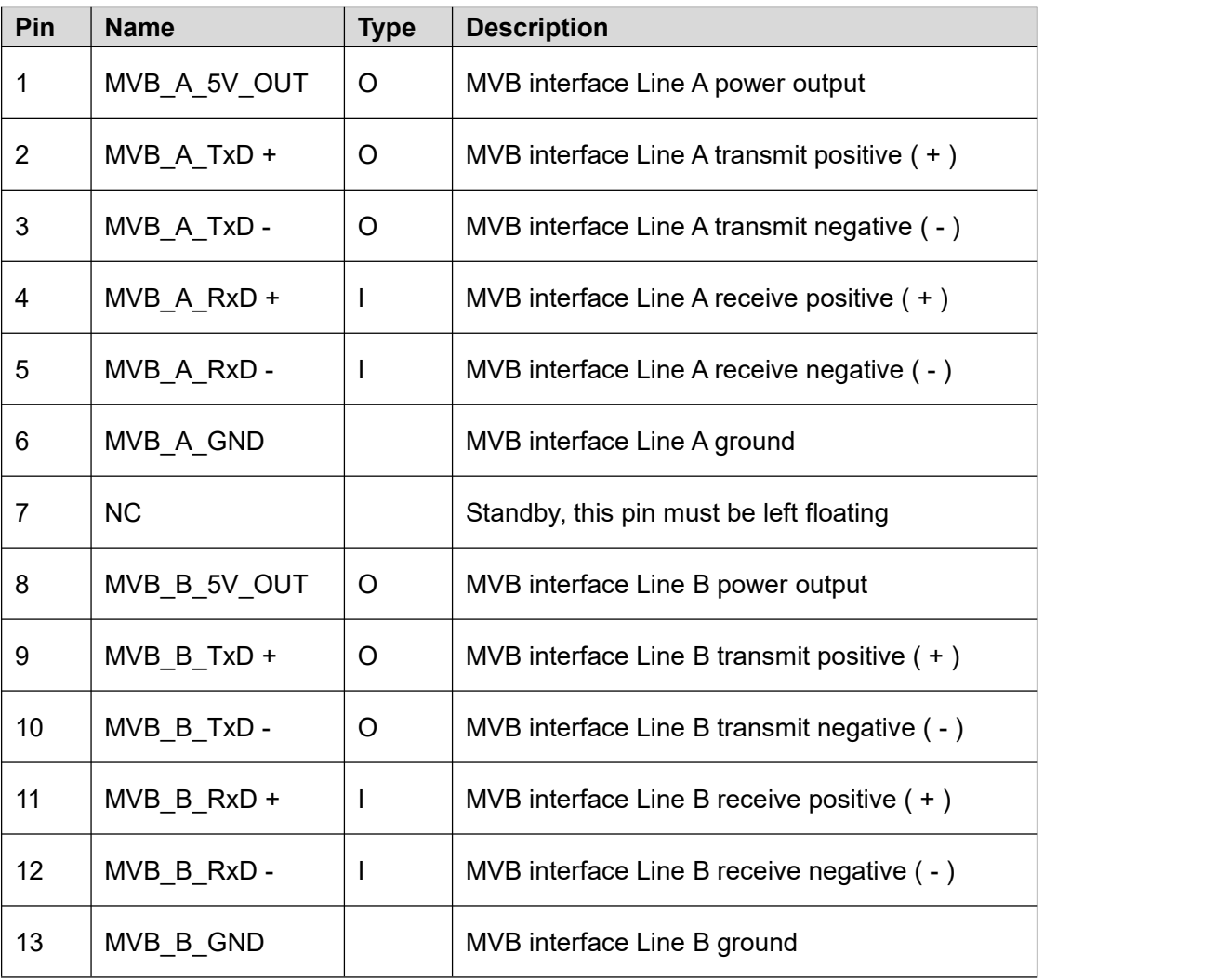

**NOTE: User must short connect TxD+ & RxD+, TxD- & RxD- of MVB.**

#### **2.3.2 X2: 1x13 2.54mm pitch connector**

<span id="page-8-2"></span>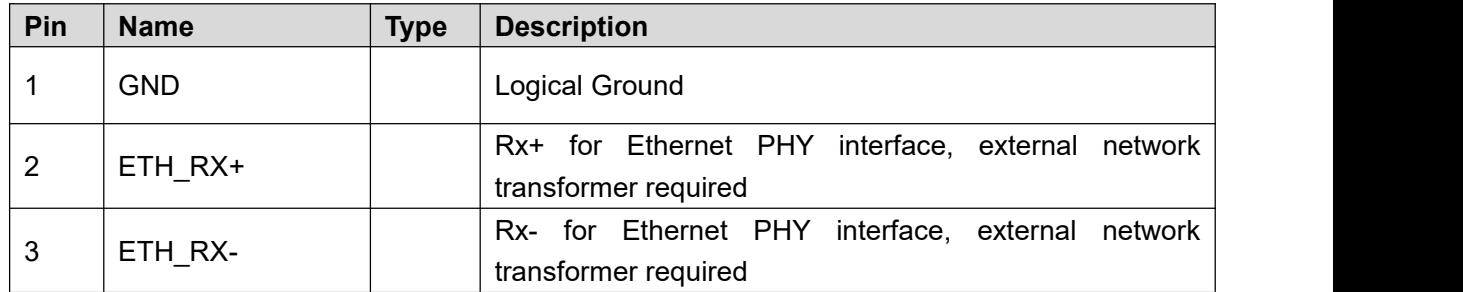

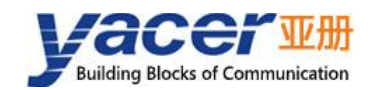

MVB-UDP Datasheet

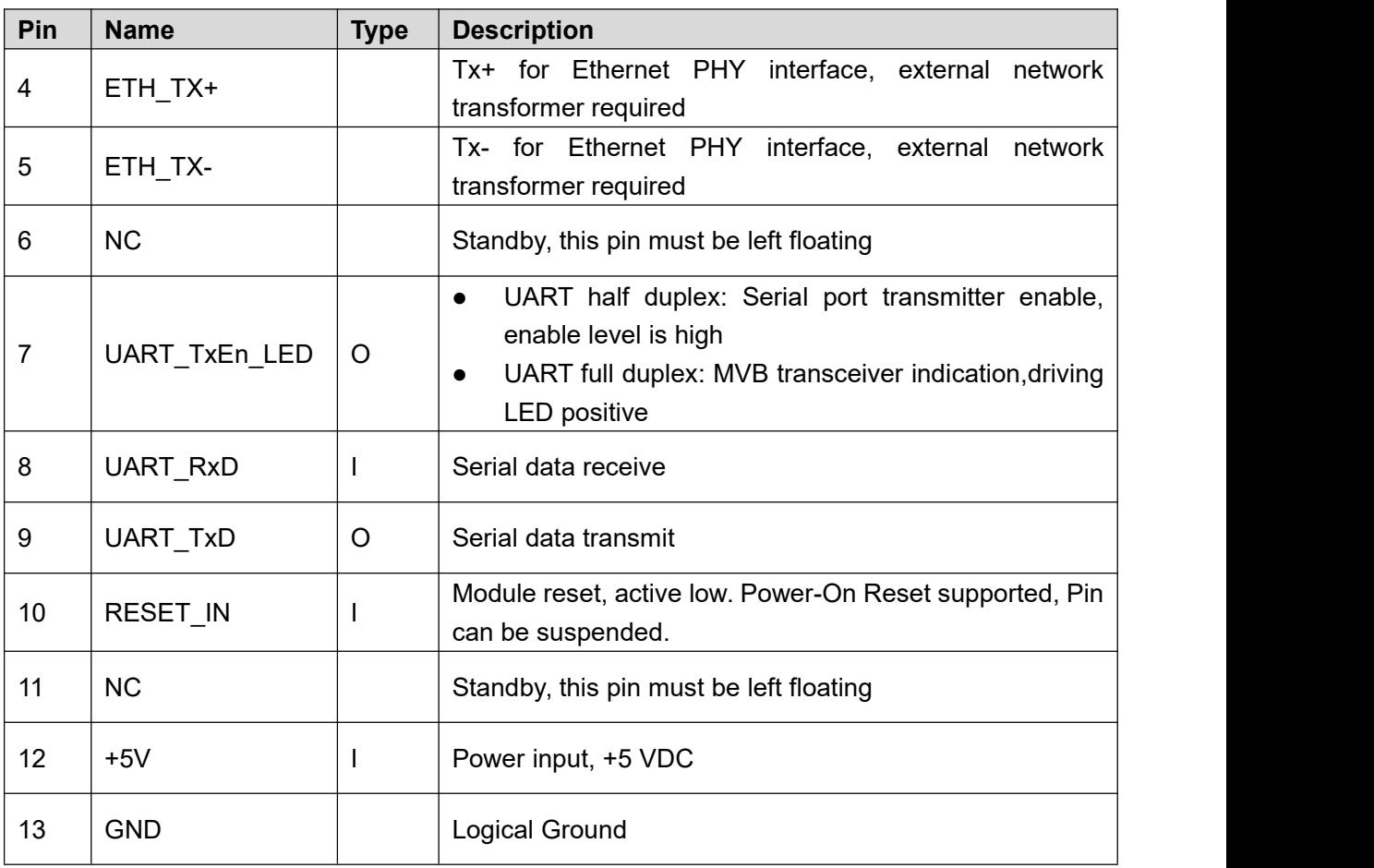

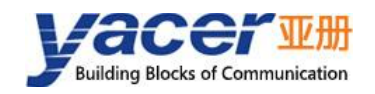

# <span id="page-10-0"></span>**3 System and Configuration**

## <span id="page-10-1"></span>**3.1 Module Configuration**

MVB-UDP provides a variety of easy and flexible configuration functions to meet the different application scenarios of users.

#### **3.1.1 Static configuration**

<span id="page-10-2"></span>The MVB-UDP module has internal FLASH memoryto save the configuration. When the module is in normal running operation, the user can configure the MVB-UDP using the following methods:

- Interactive configuration via the DMS-UART interface using the yacer-DMS configuration management software;
- The host computer gives the configuration commands through the UART interface.

The new configuration generated by the above method is saved in FLASH and the configuration takes effect after the module is rebooted.

#### **3.1.2 Dynamic configuration**

<span id="page-10-3"></span>When the module is powered up, the UART interface is initialized with the baud rate parameters saved in FLASH (factory default 115200bps) and waits for a configuration command from the host computer.

If a legitimate configuration command is received within the waiting time window, the MVB-UDP is initialized with the configuration parameters carried by the command. If the configuration command is not received within the timeout, the MVB-UDP is initialized with the configuration saved in FLASH.

The size of the wait time window is 5 seconds by default and can be modified by static configuration. If the window is set to 0, the configuration is initialized by loading directly from FLASH.

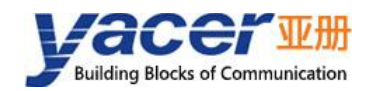

### **3.2 Startup Process**

<span id="page-11-0"></span>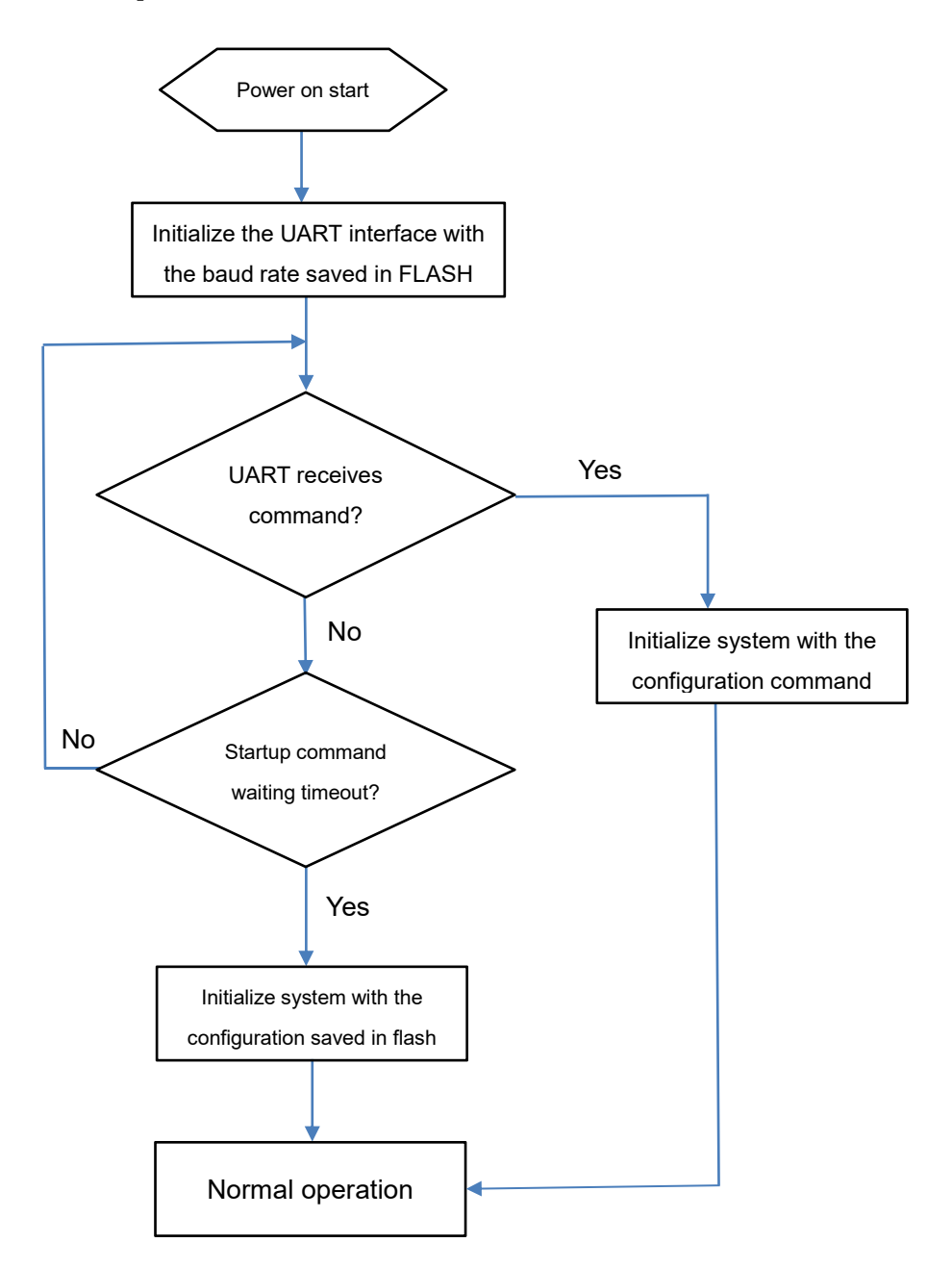

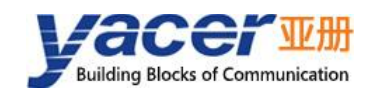

# <span id="page-12-0"></span>**4 Building Configuration Environment**

## <span id="page-12-1"></span>**4.1 Connect Management Computer to MVB-UDP**

MVB-UDP provides a variety of configuration management methods to meet different application scenarios.

After the MVB-UDP is configured, the configuration parameters are saved in FLASH on the MVB-UDP board, and will be automatically loaded to work every time MVB-UDP is powered on or restarted in the future.

#### **4.1.1 Configure with special DMS-UART interface**

<span id="page-12-2"></span>Connect the special DMS-UART interface (X3) of MVB-UDP to the USB interface of the computer with the DMS-UART-8P configuration cable.

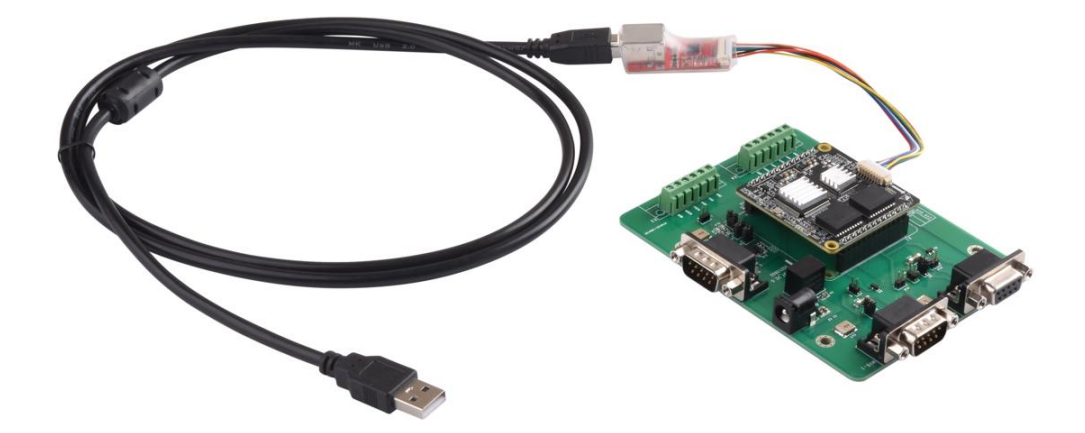

#### **4.1.2 Configuration with Ethernet interface**

<span id="page-12-3"></span>Users can connect the MVB-UDP to the management computer via Ethernet, and run yacer-DMS configuration management software on the computer to configure and manage the MVB-UDP.

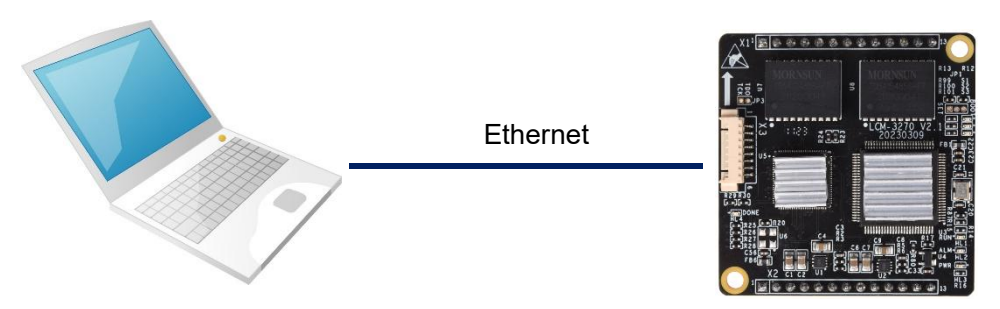

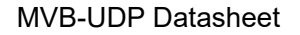

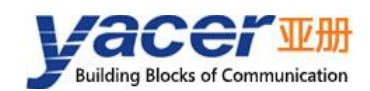

### <span id="page-13-0"></span>**4.2 Get Configuration Management Software yacer-DMS**

The user can obtain a compressed package yacer-DMS.zip of configuration management software in the following ways:

- In the "Softwares" directory of the accompanied U disk of MVB-UDP;
- <span id="page-13-1"></span>Software channel on the official website [\(www.yacer.com.cn](http://www.yacer.com.cn)).

### **4.3 Run yacer-DMS Software**

As the free-installation application software, unzip yacer-DMS.zip, enter the working directory and double click the file yacer-DMS.exe to run.

### <span id="page-13-2"></span>**4.4 Select & Open Configuration Serial Port**

When DMS-UART-8P configuration line is connected to the management computer USB interface, the computer will add a USB simulation serial port.

Click the "Interface" button on the toolbar to pop up the "Host Interface for DMS" configuration dialog. Enter the "Serial" page, select the serial port of the computer connected to MVB-UDP from the drop-down list, and click "Open Serial" button.

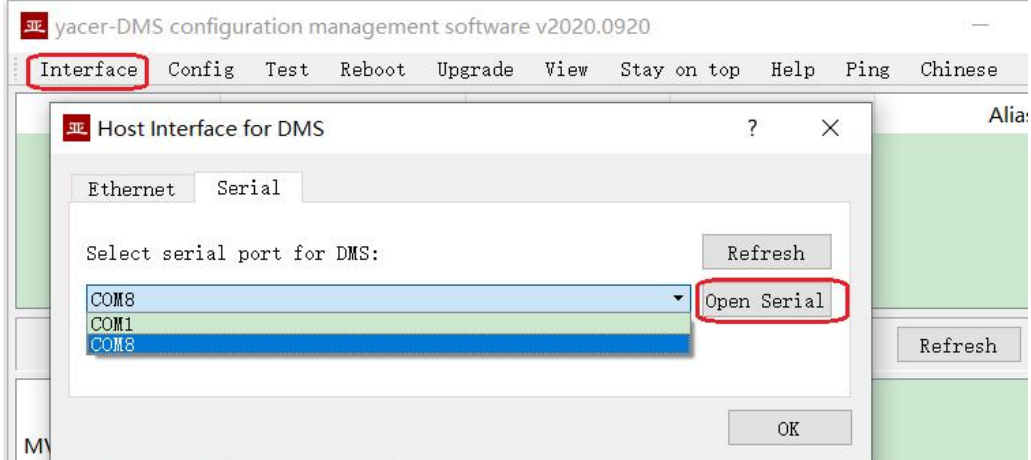

If the serial port is successfully opened, the status is as follows:

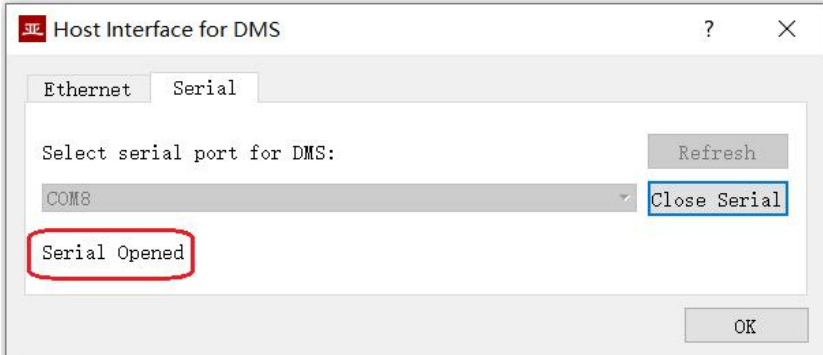

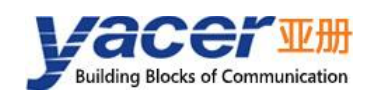

## <span id="page-14-0"></span>**4.5 Main Window of yacer-DMS**

The following figure is the main interface of the configuration management software, which can be divided into three parts:

- Toolbar: Functional operation buttons;
- Device List: Displaying the basic information and operation status of online devices;
- Statistical Report: Displaying the receive/transmit indication & statistics, and device details.

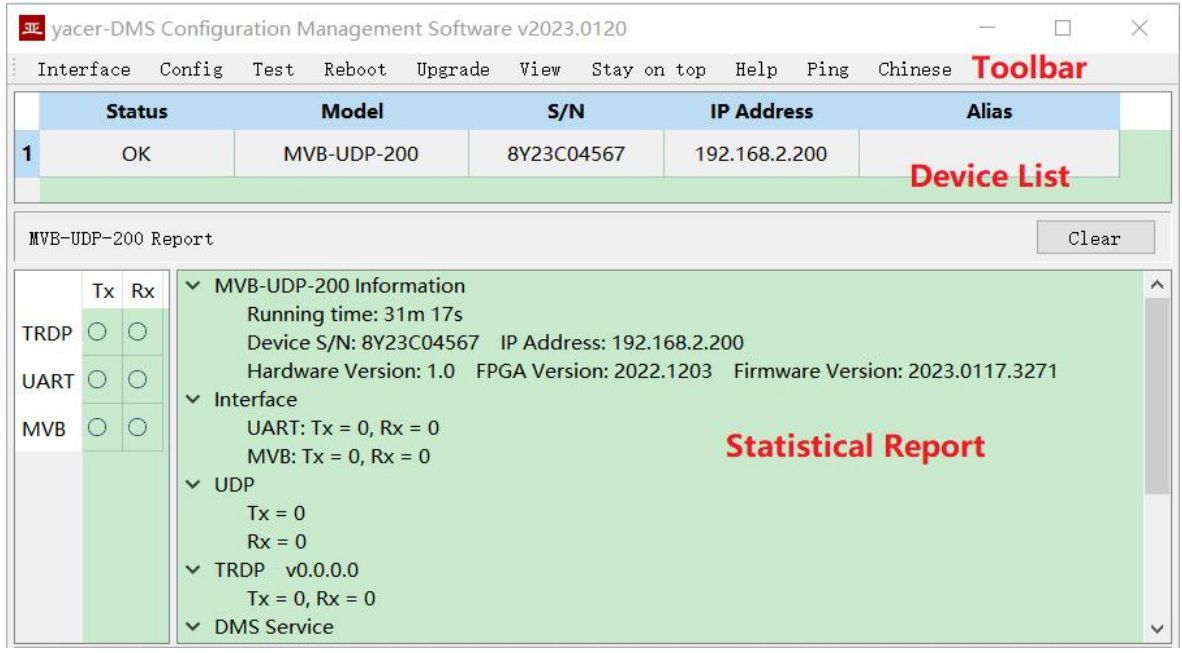

## <span id="page-14-1"></span>**4.6 Statistical Report**

The statistical report has three panels: control panel, receive/transmit indication panel and information panel.

#### **4.6.1 Control panel**

<span id="page-14-2"></span>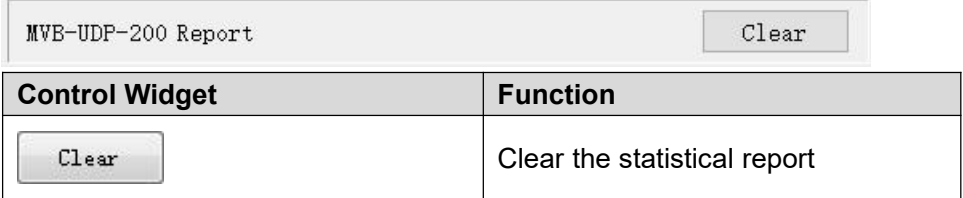

#### **4.6.2 Receive & Transmit indication panel**

- <span id="page-14-3"></span>Tx: The interface sends a frame of data, corresponding Tx indicator blinks once;
- Rx: The interface receives a frame of data, corresponding Rx indicator blinks once.

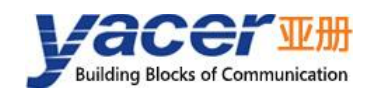

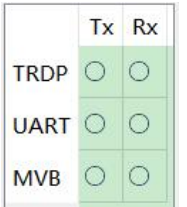

### **4.6.3 Information panel**

<span id="page-15-0"></span>The right side of the statistical report is the information panel, which can display the following contents:

- Device information: Running time, S/N and Version number;
- MVB: MVB device status information;
- Interface: Receive/transmit statistics of MVB and UART interface;
- UDP: Receive/transmit statistics of UDP packets on Ethernet interface;
- TRDP: Receive/transmit statistics of TRDP PD;
- DMS Service: Configuration management message receive/transmit statistics.

## <span id="page-15-1"></span>**4.7 Configure Device**

Click the "Device Configuration" button on the toolbar or double-click the selected device in the device list, yacer-DMS pops up the configuration dialog.

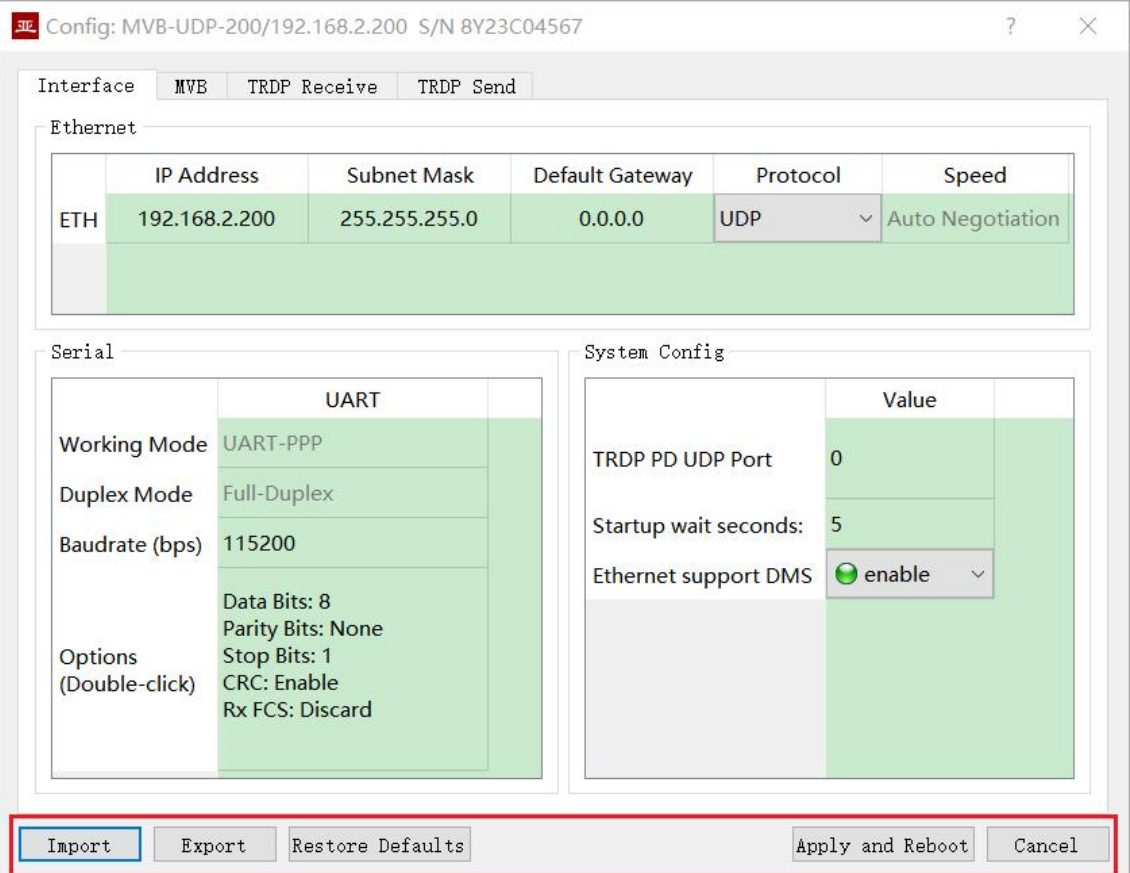

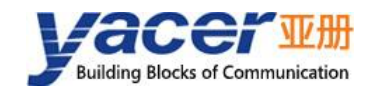

The following action buttons are included at the bottom of the dialog box.

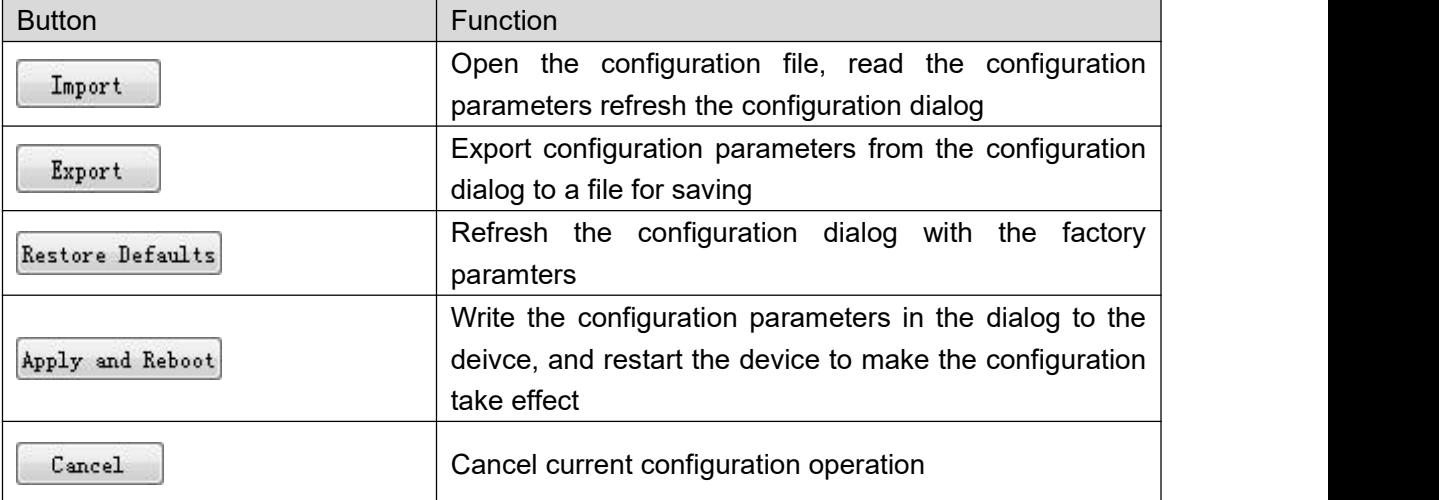

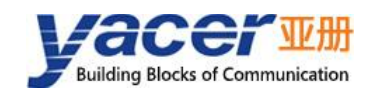

## <span id="page-17-0"></span>**5 Function and Configuration**

## <span id="page-17-1"></span>**5.1 Interface Configuration**

This page is used to configure the working modes and system parameters of the Ethernet interface and serial port.

#### **5.1.1 Ethernet interface configuration**

<span id="page-17-2"></span>Users can modify the IP address, subnet mask and default gateway of MVB-UDP.

The default gateway is set to 0 when there is no need to communicate with devices across network segments.

When working in TRDP protocol, the Ethernet port is forced to be 100M full duplex.

Ethernet **IP Address Subnet Mask** Default Gateway Protocol Speed 192.168.2.200 **UDP** ETH 255.255.255.0  $0.0.0.0$ Auto Negotiation **UDP TRDP** 

#### **5.1.2 Extended serial port configuration**

<span id="page-17-3"></span>It is possible to communicate with the UART of the host computer through the extended serial port to transmit MVB data or control commands. Since UART sends and receives character stream without head and tail, in order to transmit an MVB packet, a UART-PPP frame is constructed by adding 0x7E as the start and end flag at the beginning and end of the packet, and inserting a frame check sequence.

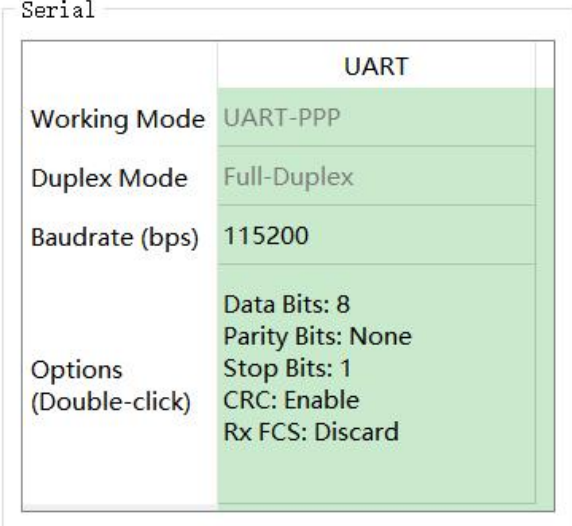

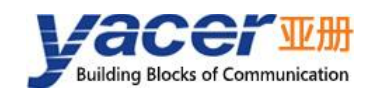

#### **5.1.3 System configuration**

<span id="page-18-0"></span>System configuration includes the following:

- TRDP PD UDP Port: TRDP process data UDP port, if set to 0 it works on the default port 17224;
- Start Command Waiting Seconds: User can set the start command waiting time here to adjust the dynamic configuration time window;
- Ethernet Support DMS: If enabled allows the Ethernet port to support yacer-DMS configuration.

## <span id="page-18-1"></span>**5.2 MVB Configuration**

The MVB configuration page is shown below, with the MVB interface and forwarding configuration on the left, and the PD port configuration table on the right.

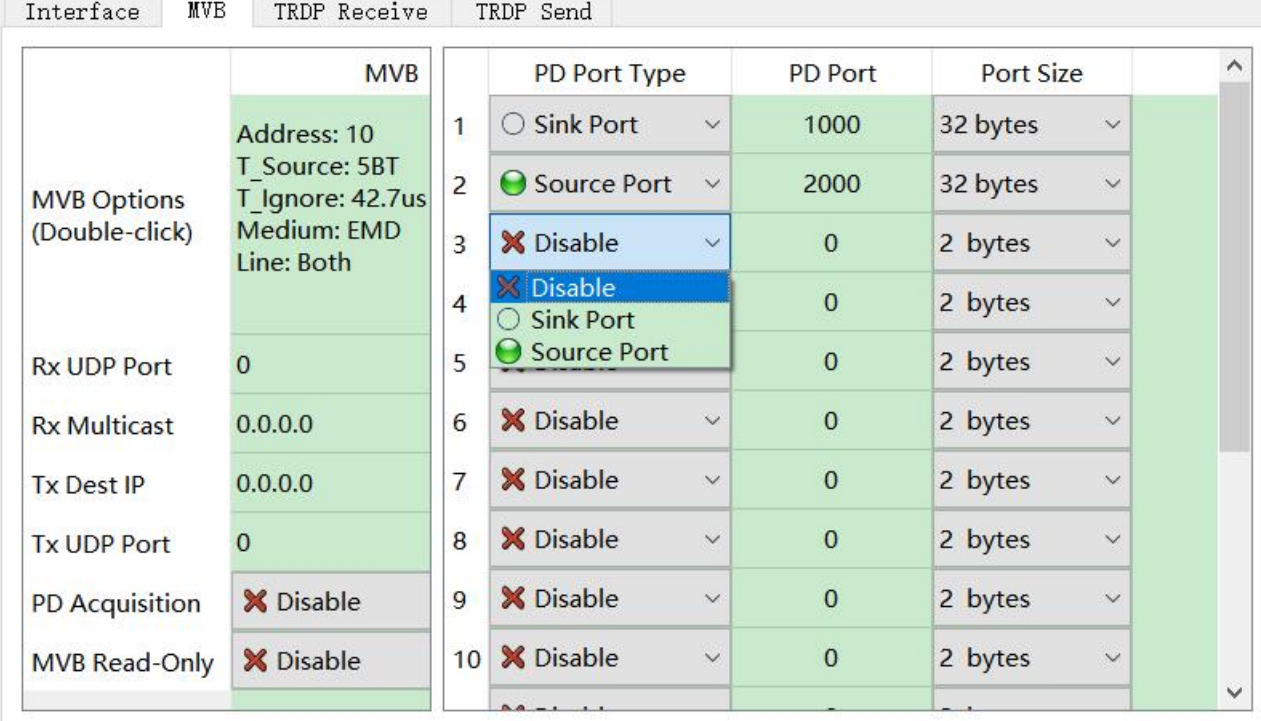

#### **5.2.1 MVB interface configuration**

<span id="page-18-2"></span>Double-click the cell corresponding to the MVB interface configuration to bring up the MVB parameter configuration dialog.

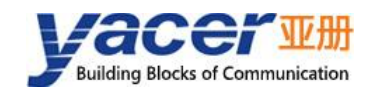

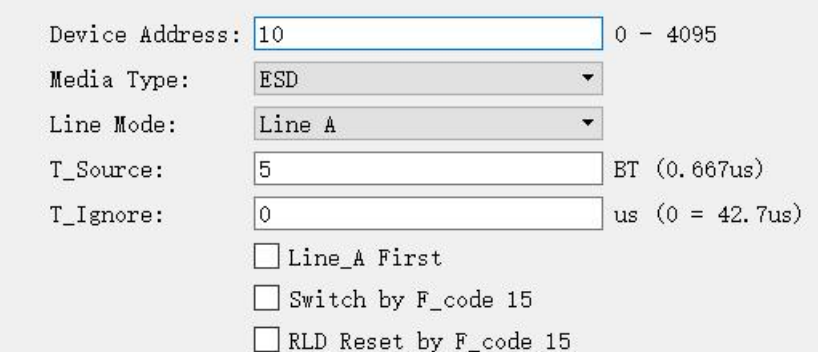

#### **5.2.1.1 Device address**

Users configure device address in the range of 0 to 4095 according to field requirements.

#### **5.2.1.2 Media type**

According to the application requirements, users can choose the medium type.

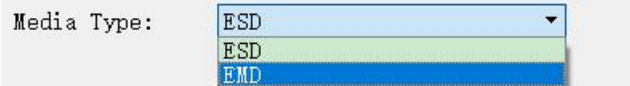

#### **5.2.1.3 Line type**

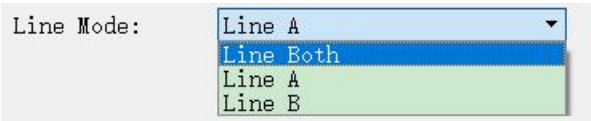

Users can choose:

- Line Both: double-line redundancy;
- Line A: A line single line mode;
- Line B: B line single line mode.

#### **5.2.1.4 Other parameters**

<span id="page-19-0"></span>Using default values, users do not modify or adjust as much as possible.

#### **5.2.2 Ethernet, serial to MVB configuration**

When the receive UDP port is 0, MVB-UDP receives data from the host computer through the UART interface and refreshes the time buffer of the PD source port. When the MVB

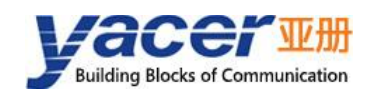

interface receives a process data request from the master station, the MVB-UDP automatically sends a process data response carrying the latest data content.

When the UDP receive port is a legal port number, MVB-UDP receives PD data via Ethernet. If you wish to receive multicast data, you need to set the corresponding receive multicast address.

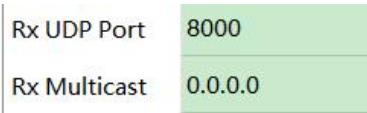

#### **5.2.3 MVB to Ethernet, serial configuration**

<span id="page-20-0"></span>If the forwarding destination IP is a legal unicast, multicast or broadcast address, the PD data of the MVB sink port received by the MVB-UDP is forwarded to the destination IP through the Ethernet port in real time.

If the destination IP is 0, the PD data of the MVB sink port is forwarded to the host computer through the UART interface.

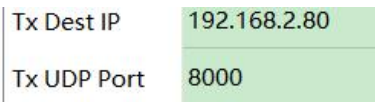

#### **5.2.4 PD Acquisiton**

<span id="page-20-1"></span>"PD Acquisition" is set to:

- Enable: MVB-UDP receives all PD frames on the MVB bus and forwards them to the host computer;
- Disable: MVB-UDP only receives data from the sink port in the PD port configuration table.

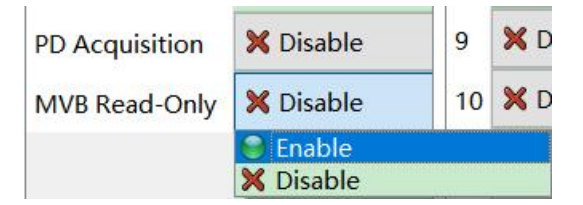

If the MVB Read-only mode is Enable, the MVB-UDP module works in pure receive mode and does not output all frames including device status and PD to the MVB bus.

#### **5.2.5 PD port configuration table**

<span id="page-20-2"></span>The default version of MVB-UDP supports the configuration of up to 16 process data ports. If users need to configure more PD ports, please contact the manufacturer for customization.

Each PD port entry includes the following parameters:

- PD Port Type: Sink or Source port, disable means this entry is invalid;
- PD Port: Set port number 0 ~ 4095;

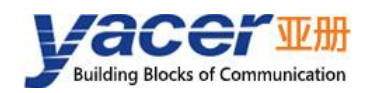

Port Size: 2, 4, 8, 16, 32 bytes correspond to  $0 \sim 4$  of fcode;

## <span id="page-21-0"></span>**5.3 TRDP Receive Configuration**

This page can configure up to 16 TRDP subscription PD entries and the subscribed TRDP PD data is forwarded to the host computer through the UART interface.

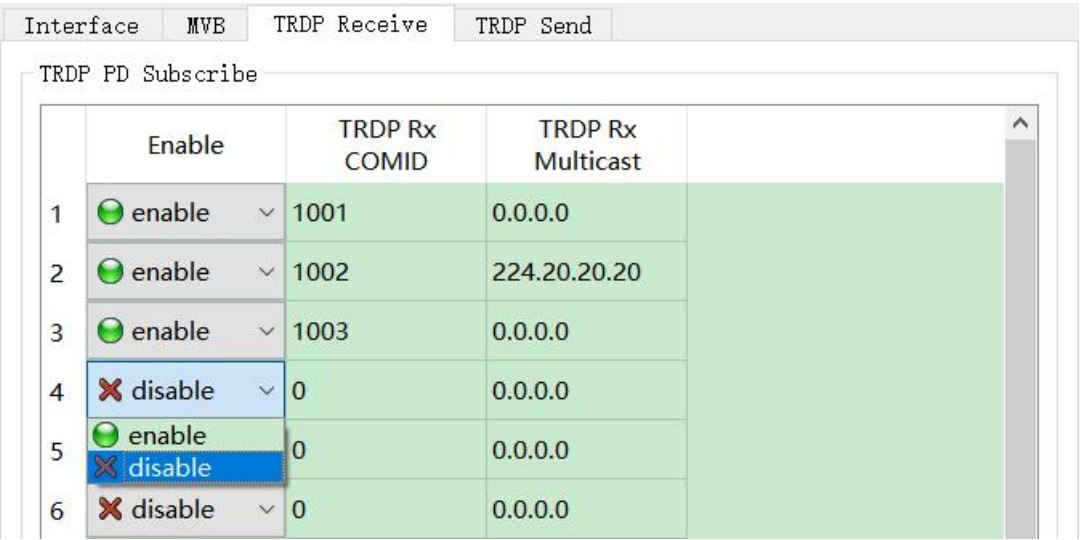

### <span id="page-21-1"></span>**5.4 TRDP Send Configuration**

MVB-UDP receives data from the host computer through the UART interface, refreshes the PD buffer of the TRDP protocol, and then sends PD data periodically according to the PD release configuration, whose destination address can be unicast, multicast or broadcast.

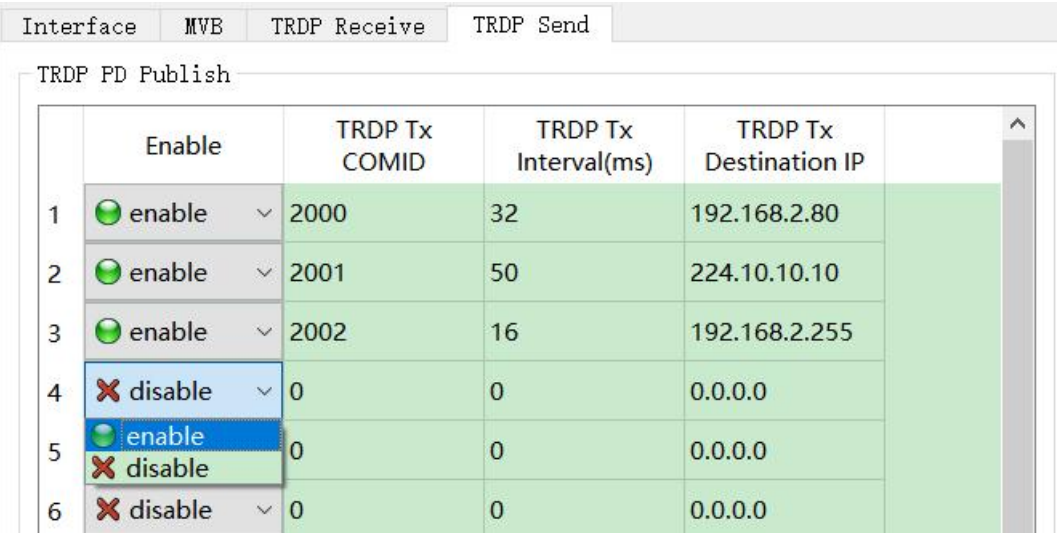

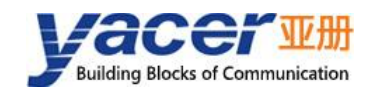

## <span id="page-22-0"></span>**5.5 Firmware Version Upgrade**

#### **5.5.1 Start upgrade**

<span id="page-22-1"></span>Click the "Upgrade" button on the toolbar to pop up the version upgrade dialog, and then click the "Start" button.

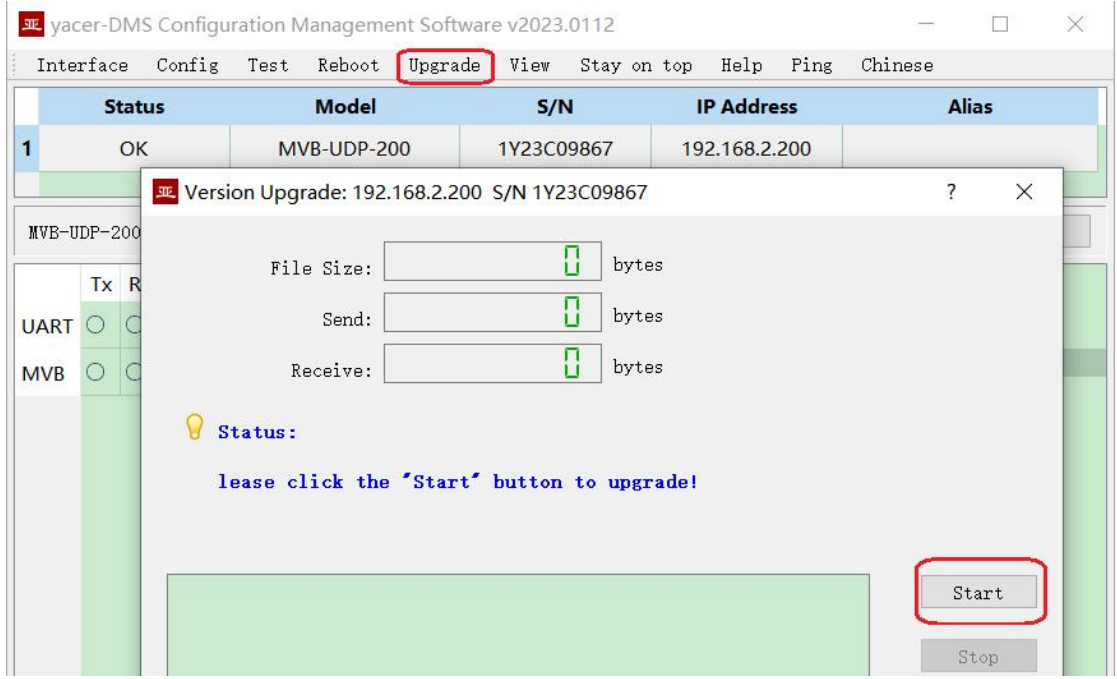

#### **5.5.2 Select version file**

<span id="page-22-2"></span>Pop up the "Select version file" dialog, and find the folder where the latest firmware version is stored, select the corresponding file, and click "Open" to start the update.

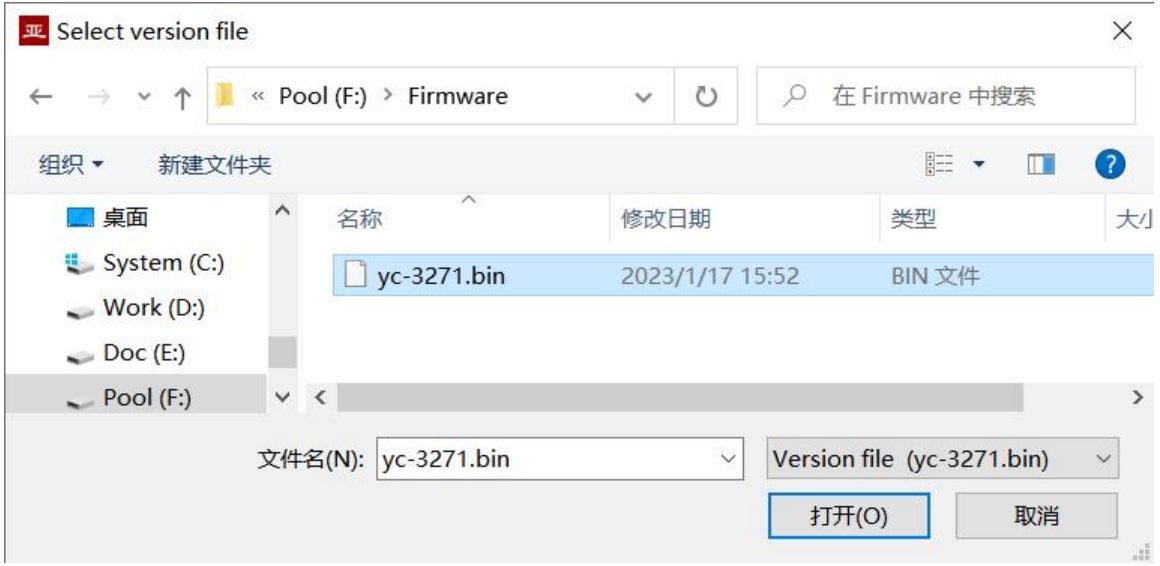

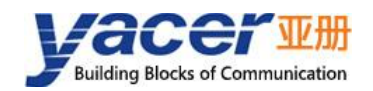

#### **5.5.3 Complete upgrade**

<span id="page-23-0"></span>When the page displays "Version upgrade complete" status, it indicates that the version upgrade is completed.

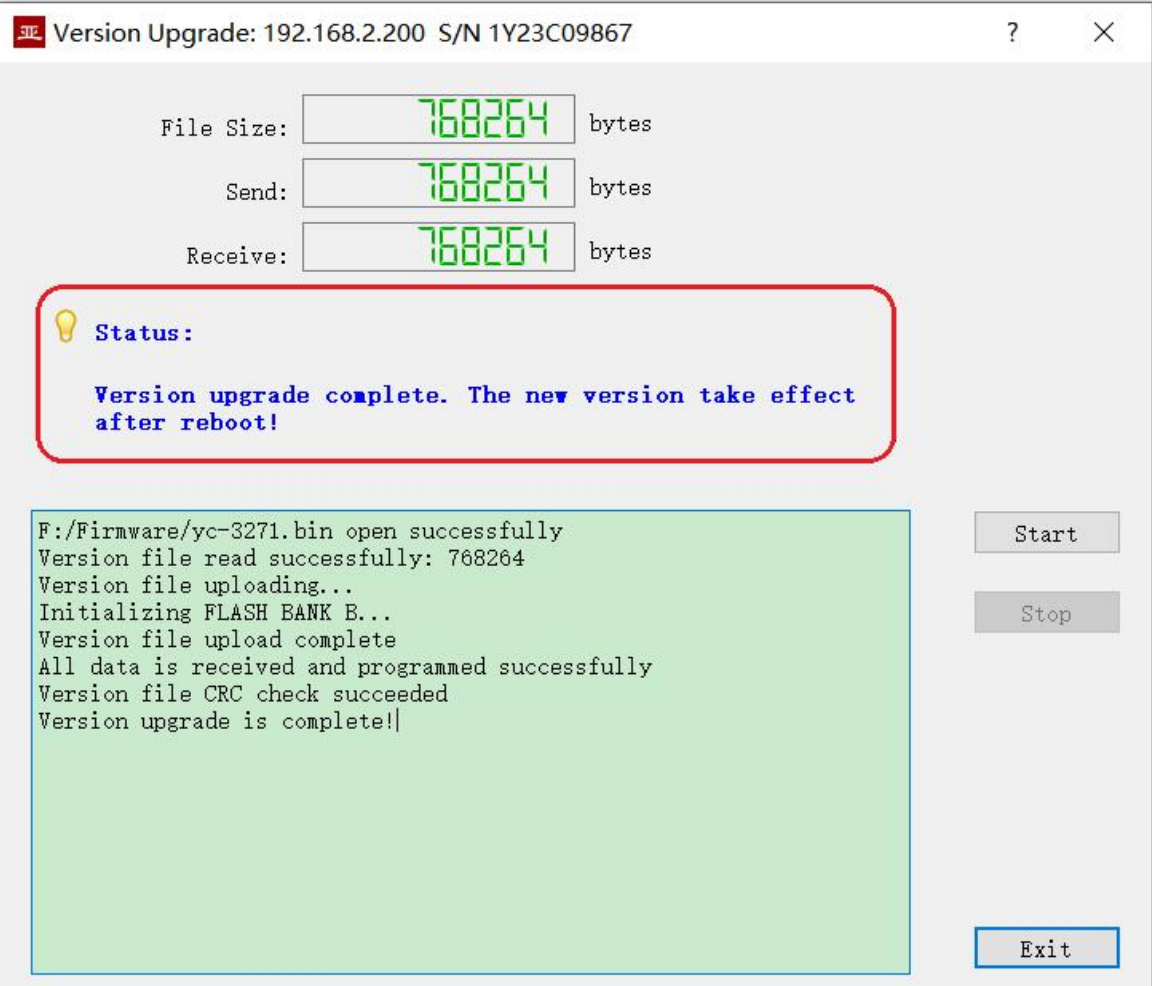

#### **5.5.4 Confirm upgrade**

<span id="page-23-1"></span>After the upgrade is completed, power up the device again, observe the version information in the statistical report, and determine whether the new version is successfully updated by the version date.

```
\times MVB-UDP-200 Information
 Running time: 3m 24s
 Device S/N: 1Y23C09867 IP Address: 192.168.2.200
Hardware Version: 1.0 FPGA Version: 2022.1203 Firmware Version: 2023.0117.3271
```
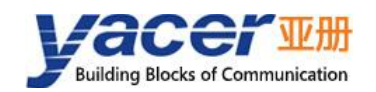

## <span id="page-24-0"></span>**5.6 Reboot Device**

Click the "Reboot" button on the toolbar to pop up the device reboot dialog, and then click the "Reboot" button to reboot the device.

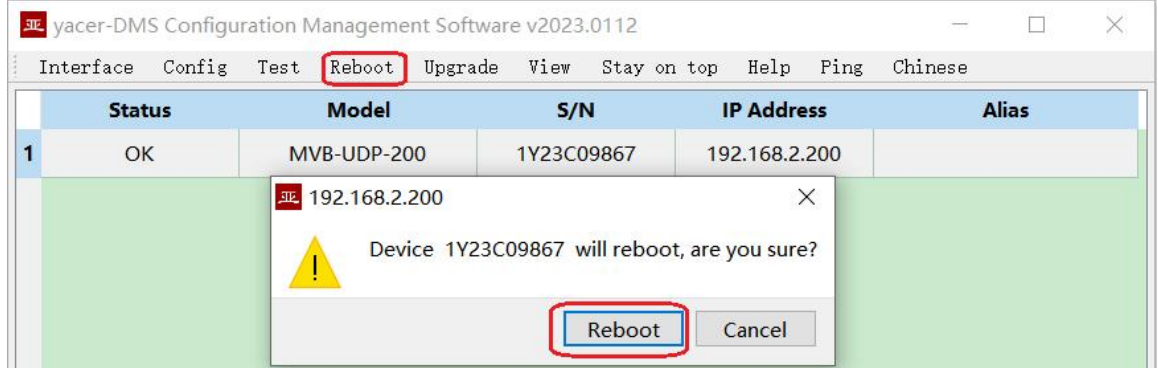

## <span id="page-24-1"></span>**5.7 Ping**

By clicking the "Ping" button on the toolbar, DMS automatically starts the ping command on the selected device to check whether the network connection between the configuration management computer and MVB-UDP is working properly.

Before executing the Ping command, first make sure that the IP addresses of the computer and MVB-UDP are in the same subnet.

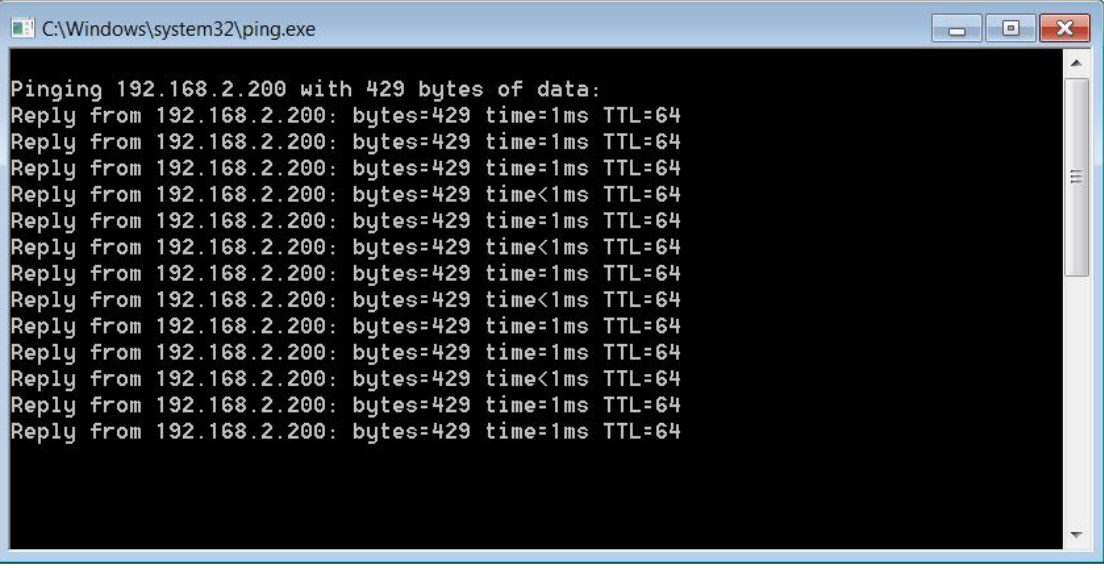

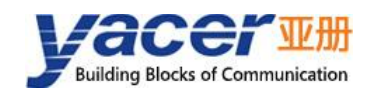

# <span id="page-25-0"></span>**6 Hardware Development**

## <span id="page-25-1"></span>**6.1 Ethernet Interface Development**

#### **6.1.1 M12 connector**

<span id="page-25-2"></span>The train Ethernet interface uses the M12 connector (D-type coded hole) of IEC 61706-2-101 standard. The socket front view and pins are defined as follows:

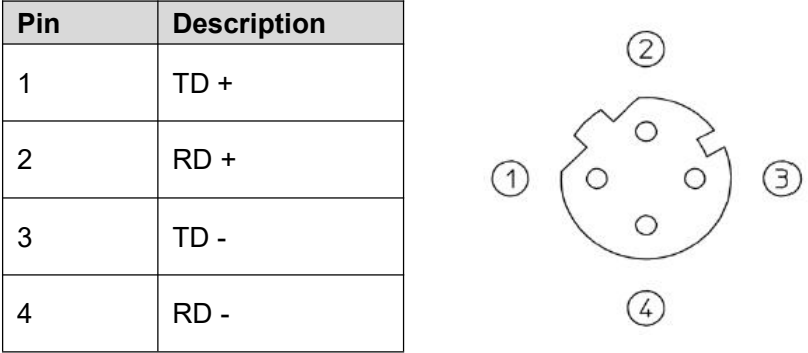

#### **6.1.2 Reference circuit**

<span id="page-25-3"></span>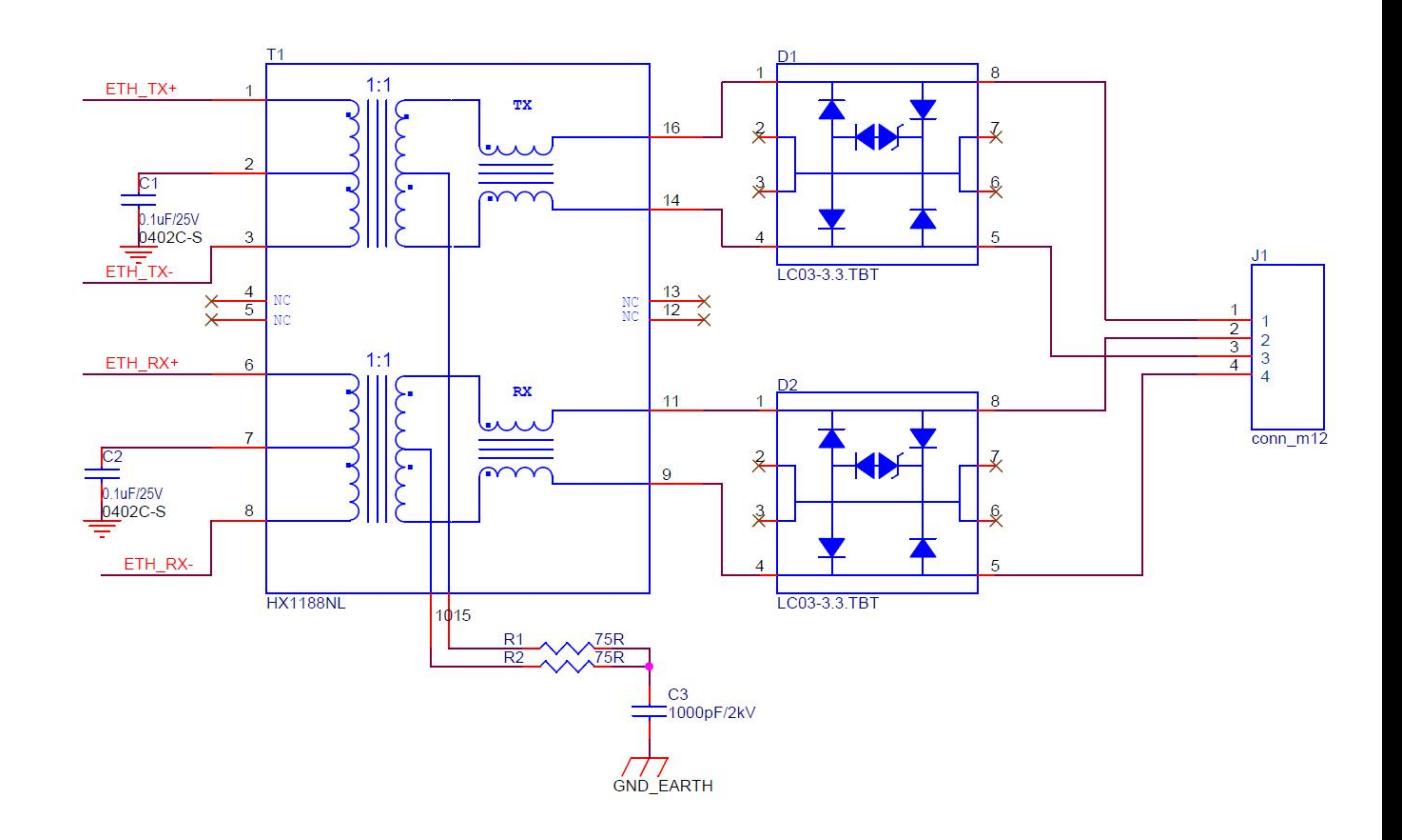

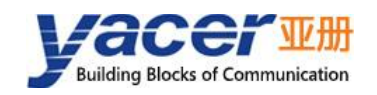

## <span id="page-26-0"></span>**6.2 MVB Interface**

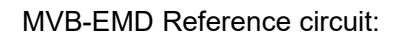

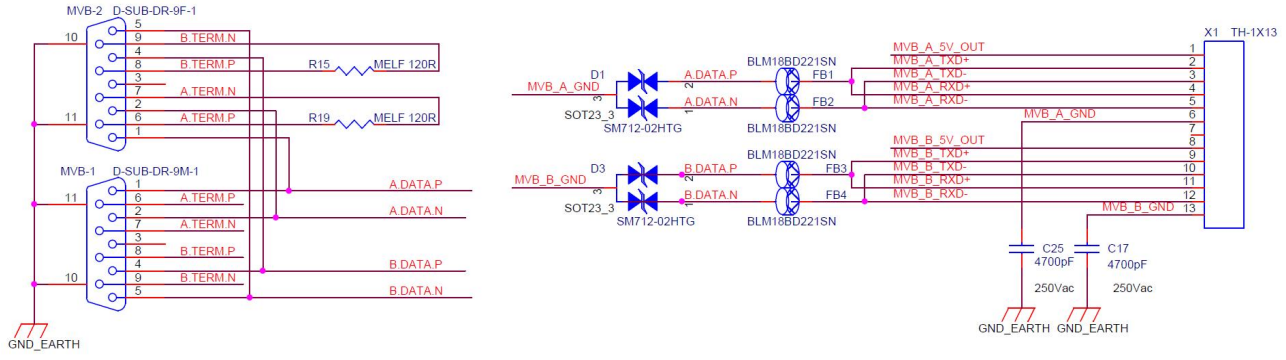

- The length of the data signal pin to DB9 connector bus is not more than 8cm.
- The recommended short wiring width between DB9 is not less than 15 mil.

# <span id="page-26-1"></span>**7 Software Development**

## <span id="page-26-2"></span>**7.1 Data Format Conversion**

See *TCN-PACKET Programming Manual*.

## <span id="page-26-3"></span>**7.2 Configuration Management**

See *TCN-UMS Programming Manual*.

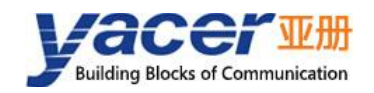

# <span id="page-27-0"></span>**8 Verification and Debugging of MVB**

## <span id="page-27-1"></span>**8.1 Auxiliary Equipment**

- Yacer MB3270 evaluation board;
- Yacer MVB-Analyzer;
- Computer;
- MVB cable.

### <span id="page-27-2"></span>**8.2 Auxiliary Software**

The following software can be obtained by MVB-UDP attached U-Disk or accessing *http://www.yacer.cn* 'Software' channel:

- *yacer-DMS* configuration management software;
- *MVB-Monitor* monitoring and analysis software;
- *MVB-UDP* debugging assistant.

## <span id="page-27-3"></span>**8.3 Debugging and Testing Scheme**

MVB-UDP is installed on the evaluation board MB3270. The MVB bus is connected with the MVB-Analyzer through the MVB cable, and connect the serial port of the computer through a serial cable.

MVB-Analyzer connects the network port of the computer through the network cable. The MVB-Monitor software running on the computer can control the MVB-Analyzer to simulate the host, so as to realize the data transceiver of MVB interface of MVB-UDP.

At the same time, MVB-UDP debugging assistant software is running on the computer to simulate the communication between the host computer and the UART interface of MVB-UDP.

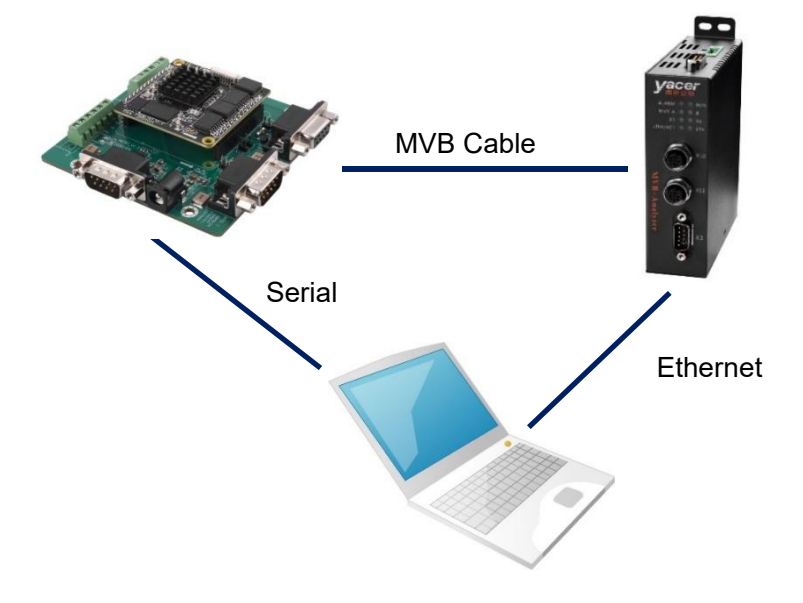

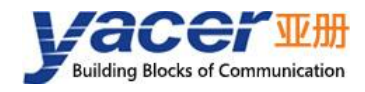

#### About the Manual

- The manual is for reference only. If there is inconsistency between the manual and the actual product, the actual product shall prevail.
- We are not liable for any loss caused by the operations that do not comply with the manual.
- All the designs and software are subject to change without prior written notice. The product updates might cause some differences between the actual product and the manual. Please contact the customer service for the latest program and supplementary documentation.
- There still might be deviation in technical data, functions and operations description, or errors in print. If there is any doubt or dispute, we reserve the right of final explanation.
- Upgrade the reader software or try other mainstream reader software if the manual (in PDF format) cannot be opened.
- Please visit our website, contact the supplier or customer service if there is any problem occurring when using the device.
- If there is any uncertainty or controversy, we reserve the right of final explanation.